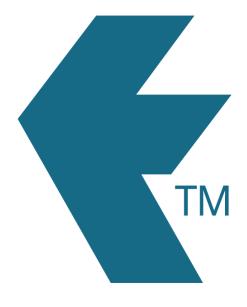

# Dispatching activities to devices

Last updated - Aug 18, 2022 at 11:20AM

Web: https://timedock.com
Email: info@timedock.com
International: (+64) 9 444 1384
Local phone: (09) 444 1384

# **Table of Contents**

| Restrict the visible activity list for a device  | 3  |
|--------------------------------------------------|----|
| View activities currently dispatched to a device | 5  |
| Dispatching new activities to a device           | 8  |
| Dispatching existing activities to a device      | 9  |
| Un-dispatching activities from a device          | 11 |

# Restrict the visible activity list for a device

For a device to only display activities that have been dispatched to it, the *Activity Setting* must be set to "*Can only see activities dispatched to device*".

- 1. Navigate to *Setup > Devices*.
- 2. Click on a device.

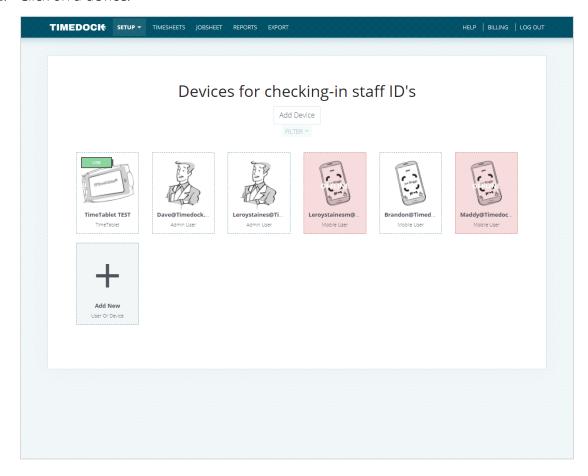

3. Set the Activity Setting to "Can only see activities dispatched to device".

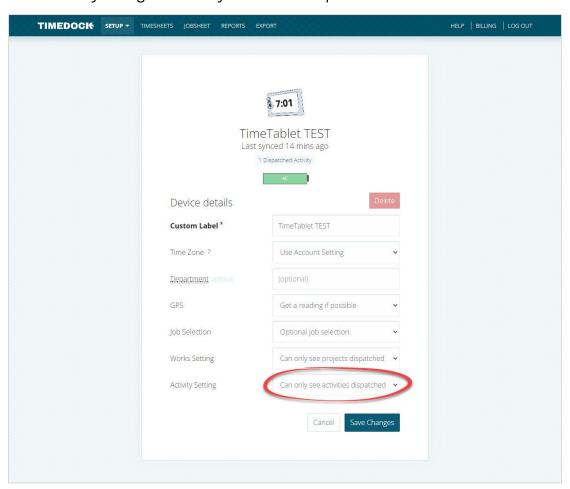

4. Click Save.

# View activities currently dispatched to a device

Follow these steps to view what activities (if any) are currently dispatched to a device:

- 1. Navigate to *Setup > Devices*.
- 2. Click on a device.

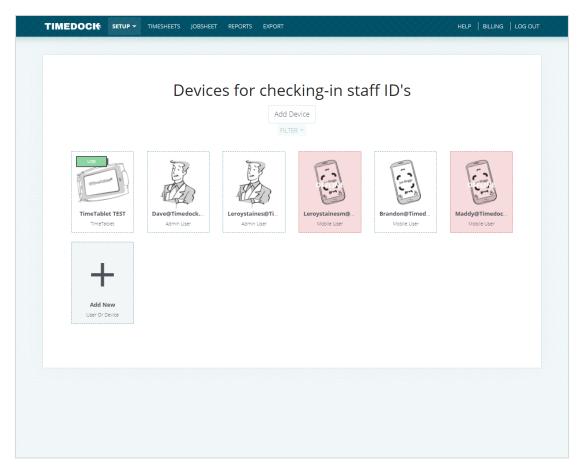

3. If at least 1 *active* activity is dispatched to the device, a link will be displayed underneath the device name displaying how many *active* activities are dispatched.

Click this link to view the open dispatched activities.

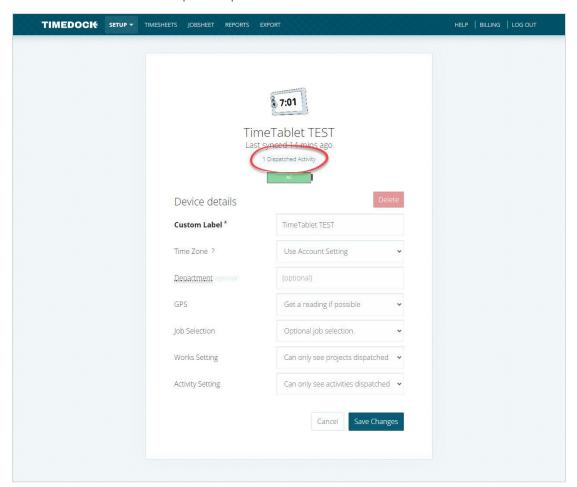

4. A list of dispatched activities for this device will be displayed.

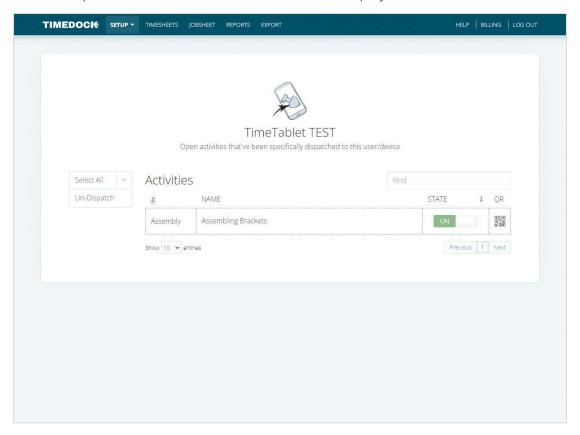

# Dispatching new activities to a device

Follow these steps to dispatch a new activity to a device:

- 1. Navigate to *Setup > Activities* and click *New* on the left-hand menu.
- 2. Enter the details for the activity and select what devices to dispatch it to by choosing from the *Show on devices* list.

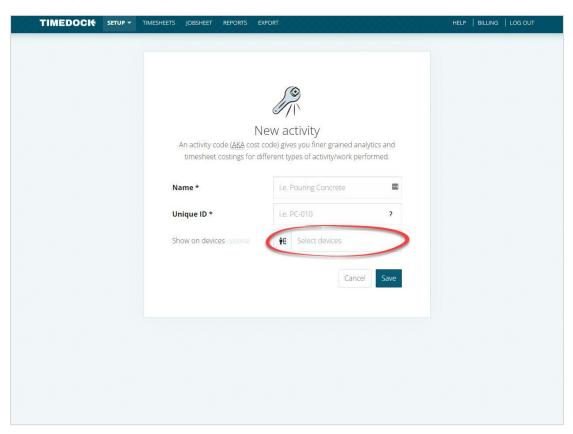

3. Click Save.

# Dispatching existing activities to a device

Follow these steps to dispatch an existing activity to a device:

- 1. Navigate to *Setup > Activities*.
- 2. Find the activity in the list, and click the mobile phone icon on the right-hand side of the table row.

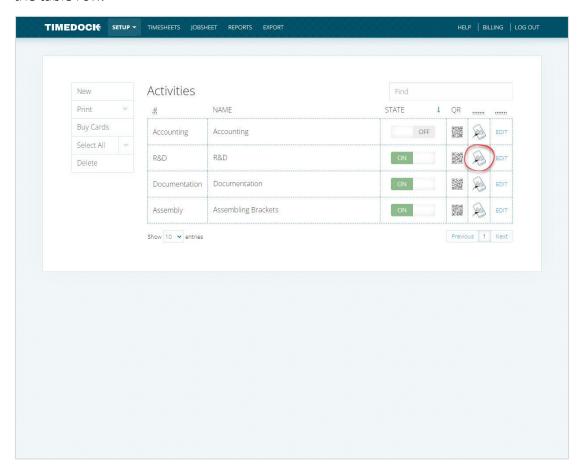

3. Choose the device(s) to dispatch the activity to from the *Show on devices* list.

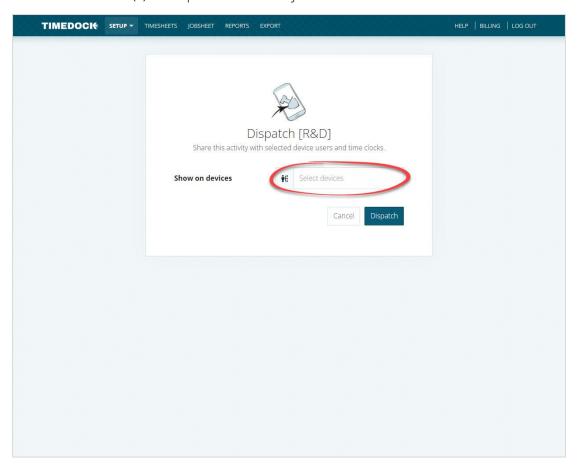

4. Click *Dispatch*.

# Un-dispatching activities from a device

Setting activities to inactive or deleting them from the *Setup > Activities* page will automatically un-dispatch them from any devices.

Follow these steps to un-dispatch activities from a device:

- 1. Navigate to *Setup > Devices*.
- 2. Click on a device.

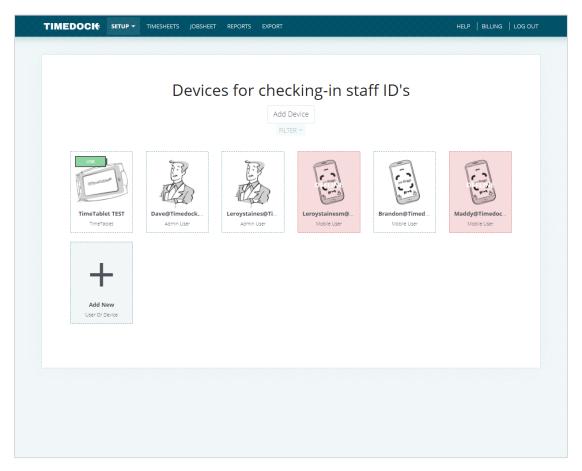

3. If at least 1 *active* activity is dispatched to the device, a link will be displayed underneath the device name displaying how many *active* activities are dispatched.

Click this link to view the dispatched activities.

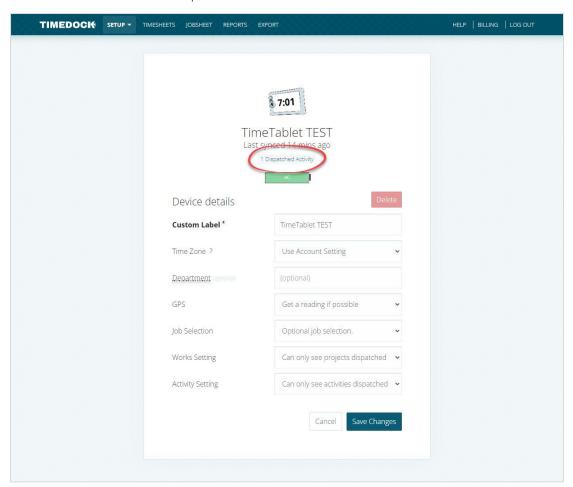

4. Select the activities to un-dispatch by clicking on the table rows to highlight them. Click on *Un-dispatch* in the left-hand menu

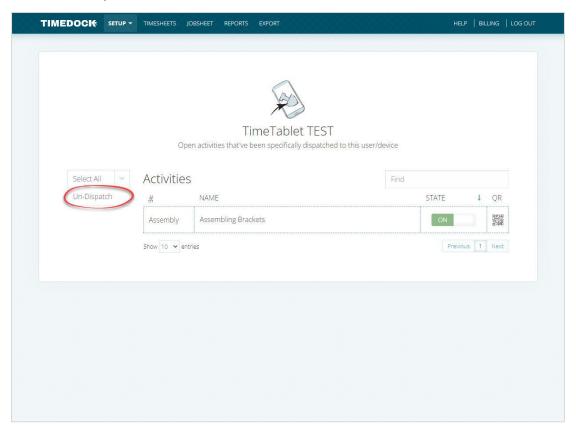